# **Viewing and editing strainmeter data**

In this section of the course we will review

- 1. Obtaining raw strainmeter data
- 2. Working with SEED data
- 3. Viewing and editing strainmeter data.

## **1. Obtaining raw strainmeter data**

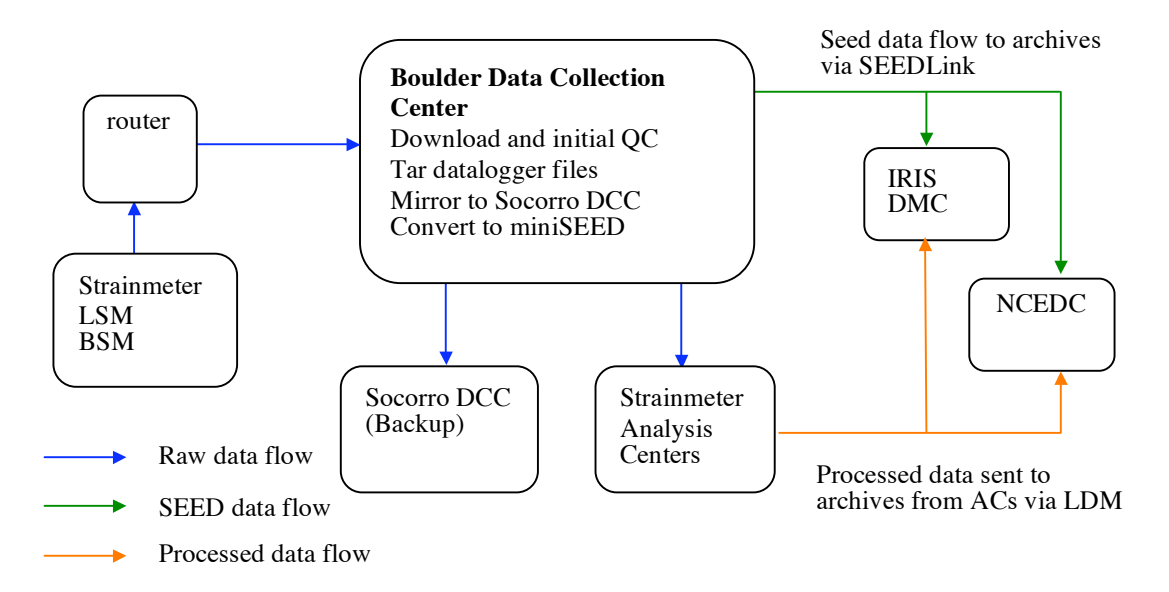

Figure 1. PBO Strainmeter Data Flow

Raw strainmeter data flows from the strainmeter to PBO's Boulder Data Collection Center (BDCC). In Boulder the data undergo basic quality control, are converted to miniSEED and then forwarded to the archive centers, the IRIS Data Management Center (IRIS DMC) and the Northern California Data Center (NCEDC). The data will be archived in the format in which it comes off the data logger, bottle format for the borehole strainmeters and ICE-9 format for the laser strainmeters, and SEED. The idea being that we are archiving SEED data and the data as it comes directly from the datalogger with no changes made to it at all.

The native data logger files will be archived in a very rudimentary way, an FTP site where you can download 24-hour chunks of data in tar files. You will not be able to query this database. The SEED database will be fully managed and considered the primary database. You will be able to query the database to see what strainmeters where operational at what times, what channels are measured and what other data are measured at the site. You will also be able to retrieve station metadata from the SEED database.

The 1 Hz and 1/300 Hz laser strainmeter data plus associated diagnostic data will be updated at 24-hour intervals. The 20 Hz and 1 Hz borehole strainmeter data will be updated hourly and the 1/600 Hz data and associated diagnostic data updated every 24 hours.

There are web-based interfaces with which to query the SEED database. SeismicQuery is a tool provided by IRIS DMC http://www.iris.edu/SeismiQuery/. NCEDC also uses SeismicQuery http://quake.geo.berkeley.edu/SeismiQuery/ .

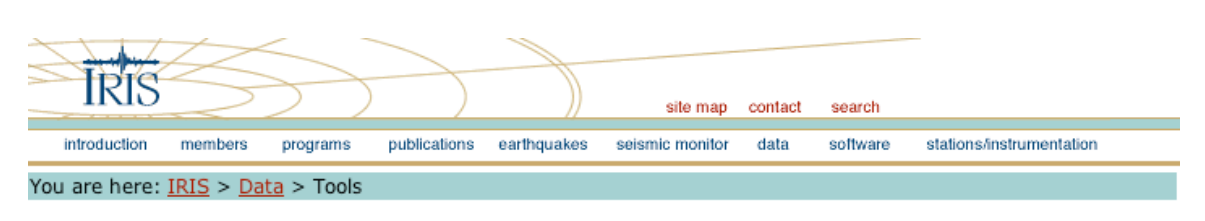

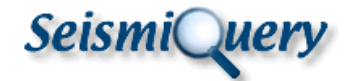

SeismiQuery is a set of pre-formatted database queries that allow users to access data and information stored in the DMC Oracle database. The tools that make up SeismiQuery are categorized like so:

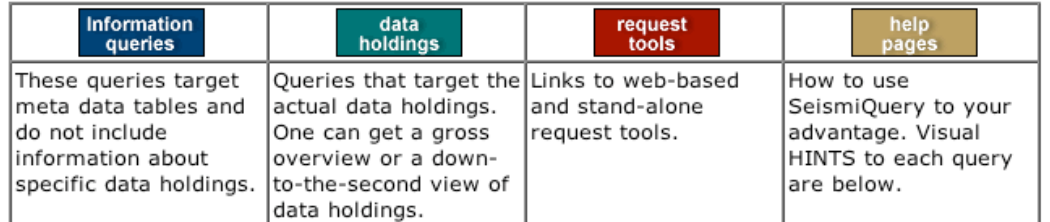

Below is the **hint bar** - roll over each tab to see a visual cue of each option. These hints are only available on this page - the bar acts as a normal navigation tool on all other pages.

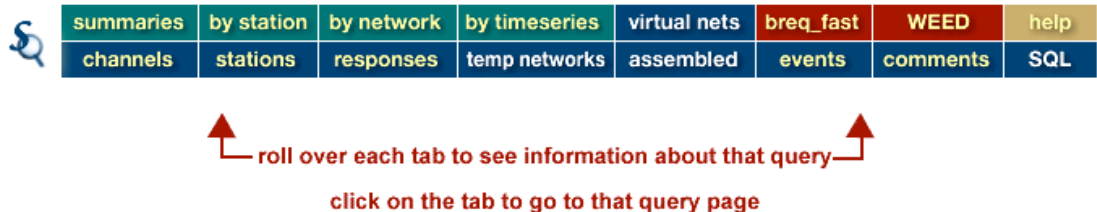

Figure 2 SeismicQuery web page at the IRIS DMC web site.

There is also a program called VASE that allows you to view the data before you download it http://www.iris.edu/DHI/install\_clients/Vase2.1\_Build\_Output/Web\_Installers/install.htm. Figure 3 shows the strain measured at 1 Hz on gage 1 of 4 Bay Area strainmeters during the M7.2, 15 June 2005, Crescent City earthquake.

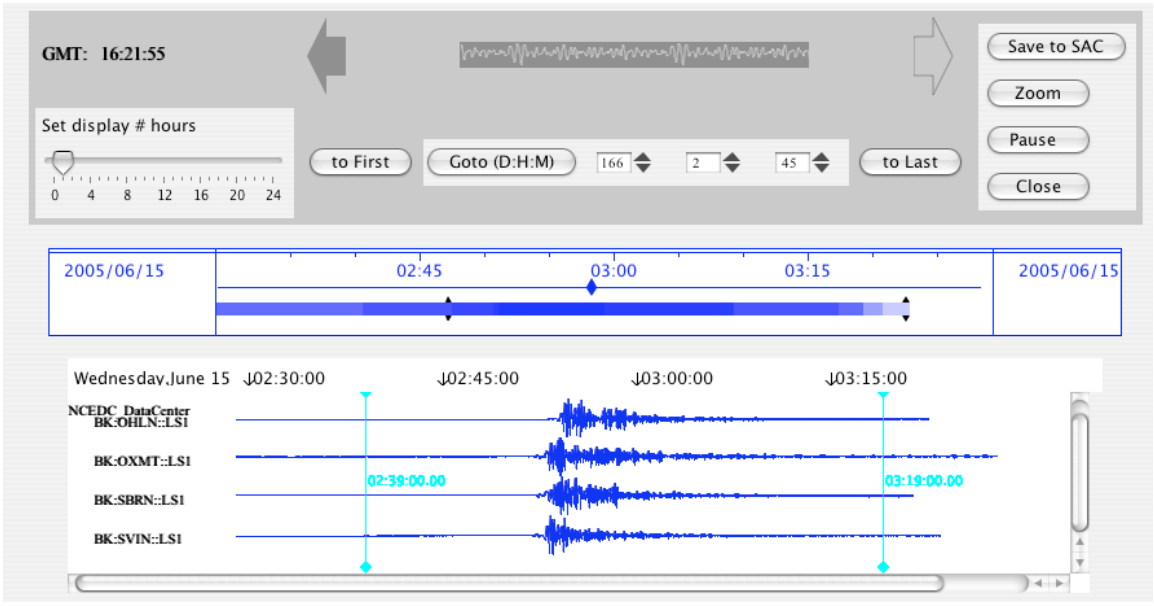

Figure 3. Strain changes on 4 Bay Area strainmeters during the June 15 2005, Crescent City earthquake displayed using VASE2.1.

All data channels recorded by the strainmeters are uniquely identified in the archives by a set of four SEED codes:

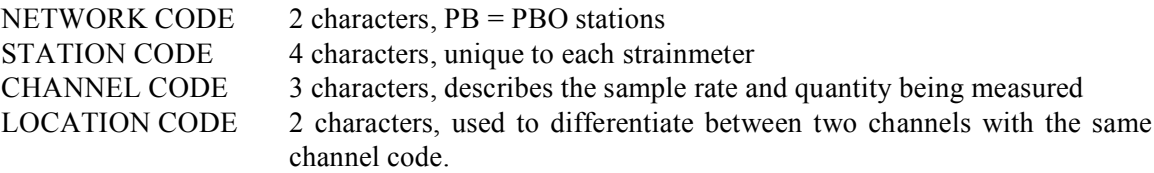

For example, the strain measurement from the Durmid Hill laser strainmeter is uniquely identified in the archives by the network code PB, station code DHL2, the channel code LS1 and the location code LM. The SEED channel codes that describe each data stream from a PBO strainmeters are given as an appendix to these notes.

We can download SEED strainmeter data by filling out web based query forms at either of the archive centers or using VASE. IRIS has an excellent online tutorial on how to retrieve data from its website (http://www.iris.washington.edu/manuals/DATutorial.htm).

We will look at the NCEDC web site http://quake.geo.berkeley.edu/ncedc/seed-waveforms.html (Figure 4). To see all the channels measured by a strainmeter you must know the network code (always PB for PBO instruments) and the 4-character station code. The borehole strainmeters will have the 4-character code BXXX or PXXX, where XXX is a 3-digit number, the station codes of currently operating laser strainmeters are DHL2 and GVS1. Entering just the network code PB and the station code should allow you to see what channels were recorded for a particular time period. To download 2 days of 1 Hz strain data from the laser strainmeter at Durmid Hill around the time of the M7.2 Crescent City Earthquake, 15 June 02:50:54 UTC, one would fill in the network code, PB, station code, DHL2 and channel code, LS1 as in figure 4.

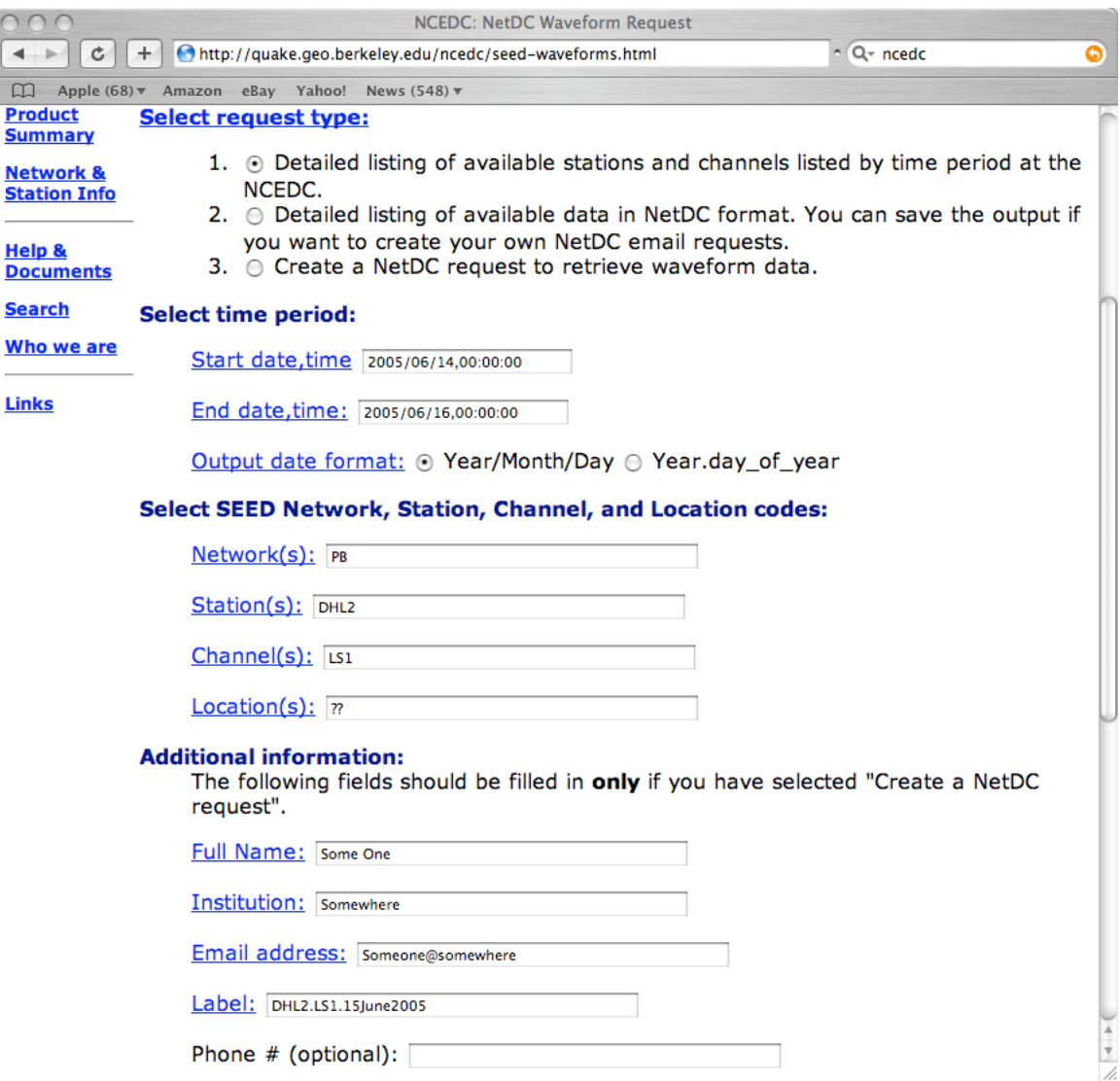

This form generates a request that is sent to NCEDC. The details we provided would produce the following request form.

Phone # (optional):

.NETDC\_REQUEST .NAME Some One .INST Somewhere .EMAIL Someone@somewhere .MERGE NO .LABEL DHL2.LS1.15June2005 .END .DATA \* PB DHL2 "--" RS1 "2005 06 14 00 00 00.8528" "2005 06 15 23 59 59.8528"

You are notified by email when the data has been placed in an area you can retrieve it via anonymous FTP. Usually the email arrives within a few minutes.

 $000$  $\leftarrow$  $\Box$  Ap

**Search** 

**Links** 

## **2. Working with SEED data**

The data retrieved from the archives using the request format above will be in SEED. A SEED file contains metadata, such as the coordinates, scale factors, filter information and, time series data. The file can be read using the program rdseed which can be downloaded from the IRIS website http://www.iris.edu/manuals/. We will review the commands useful for this course using a SEED file containing 600-second interval data recorded by the Garin volumetric dilatometer in the San Francisco Bay Area from the  $10^{th}$  to the  $17^{th}$  June 2005. The SEED codes for the data channel are network, UL, station, SFGAR, channel, RVO and location code V0. The example seed file is called SFGAR.RV0.CrescentCity2005.

You can examine the contents of the file by typing

## **rdseed –c –f SFGAR.RV0.CrescentCity2005**

The output shows the start and stop times and all channels in the SEED volume. You can examine the instrument responses and station information by typing

## **rdseed -s -f SFGAR.RV0.CrescentCity2005 > channels.txt**

The file channels.txt contains all the metadata for each of the channels in the SEED file. The rdseed program allows you to write out the SEED file in 6 different formats, SAC, AH, CSS, miniSEED, SEED, SAC ASCII and SEGY.

As an example of how to convert SEED into other formats which may be more compatible with software that you have we will take our SEED file, convert it to an ASCII time stamped file and plot it with GMT4.0. The first step is to convert the SEED file into Seismic Analysis Code (SAC) ASCII format. We do this using rdseed,

## **rdseed –o 6 –d –f SFGAR.RV0.CrescentCity2005**

where –o 6 informs the program we want output in SAC ASCII, -d means we want a data dump and –f is followed by the input file name. The program should produce the file 2005.161.00.00.00.0000.UL.SFGAR.V0.RV2.D.SAC\_ASC, which we will rename as SFGAR.V0.RV2.D.SAC\_ASC.

## **mv 2005.161.00.00.00.0000.UL.SFGAR.V0.RV2.D.SAC\_ASC SFGAR.V0.RV2.D.SAC\_ASC**

The Perl program rdsacascii will read a SAC ASCII file and output the data in various formats. Typing -h shows the output formats,

## **rdsacascii -h**

Usage: rdsacascii -h -f infile -o k|g|t|n

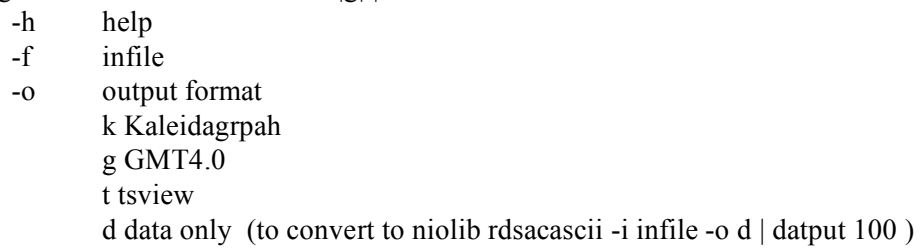

The script is run by typing

# **rdsacascii –f SFGAR.V0.RV2.D.SAC\_ASC -o g > SFGAR.V0.RV2.D.SAC\_ASC.txt**

where -f is followed by the input filename and -o by the output format. The d option will print only the time series data and the character "a" after all the data have been printed which is required is the output is to be piped into the PIASD data conversions programs. The output is directed to SFGAR.V0.RV2.D.SAC\_ASC.txt, which contains the time and value of each data point. The data will be in GMT4.0 format; the file should contain 1008 points and the first line should be  $2005-06-10T00:00:00.0000000055313$ . The data can then be plotted using a simple GMT script such as plot.sh, which produced figure 5.

## **plot.sh SFGAR.V0.RV2.D.SAC\_ASC.txt**

An alternative method would in handling SEED data would be to convert the data to miniSEED and use the msi program written by Chad Trabent (chad@iris.washington.edu) at IRIS who has developed a set of tools to handle miniSEED data (http://www.iris.edu/chad/).

## **3. Viewing and editing strainmeter data.**

There are several packages available to edit raw strainmeter data, each has it own advantages. Here are a few interactive editing programs,

- Kaleidagraph. http://www.synergy.com/. Kaleidagraph is a commercial plotting program (~\$140). It handles dates well; you can mask, edit and manipulate the data using user-defined or inbuilt mathematical formulae. It can be used to produce publication quality figures of the data. The only disadvantage is that it does not record edits.
- Tsview. A Matlab based program developed by the GPS community (http://wwwgpsg.mit.edu/~tah/GGMatlab/ and http://www.ngs.noaa.gov/gps-toolbox/Herring1.htm). Tsview is free as long as you have Matlab. There is a binary available that you can run without the Matlab license but there may be portability issues. A nice feature is that it records edits as you make them. This program expects the data in a decimal year. If you use tsview and want to try it with strain data, **rdsacascii** will convert a SAC ASCII file into a format that will be readable by tsview. The output format option should be t for tsview.
- CREDIT. Part of the Programs for the Interactive Analysis of Strainmeter Data (PIASD) package (Agnew, 2004). Advantages, it is free and runs on UNIX/LINUX/OSX platforms. This program allows you to record edits and contains features to remove offsets in the data using linear interpolation.

We did not want anybody to have to purchase any commercial software or get a hold of Matlab for this course so we will look at CREDIT.

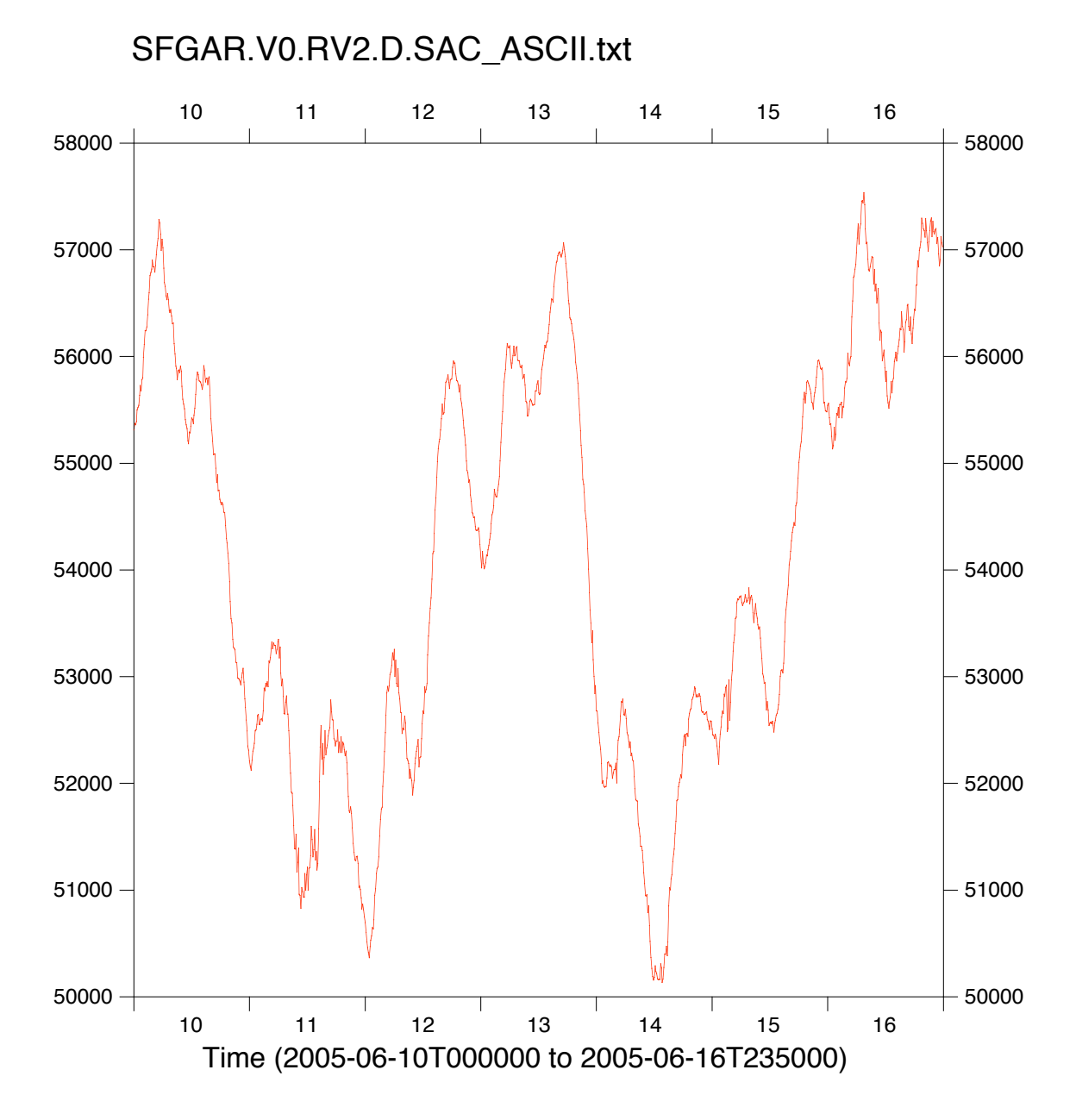

Figure 5. GMT plot of SEED file SFGAR.V0.RV2.SAC\_ASCII.txt .

CREDIT is a part of the Programs for the Interactive Analysis of Strainmeter Data (PIASD) , Agnew, 2004. Credit reads and writes binary files in niolib format. Niolib filename are numbers and are dependant on the data type.

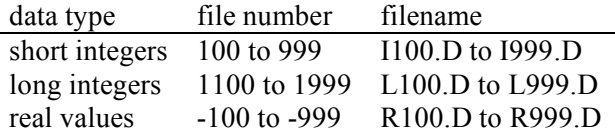

Often editing strain or tilt data is an iterative process. Estimating step sizes in the data, coseismic or instrumental, is best done with the tides removed. However, steps must be removed from the data before tidal analysis. For this reason editing strain or tilt data is usually at least a two stage process. In the first stage steps and outliers are removed from the raw data with the tides still in the data. The tidal signal is estimated from the resulting edited data set. In the second stage the tidal signal is removed from the raw data, using the results from the tidal analysis, and step sizes are re-estimated without the presence of tides in the data. Several iterations may be necessary if there are many steps before a final data is set found.

The file L109.D in the example data set (/home/data/credit example/class example) contains examples of what you may need to edit out of strain or tiltmeter data. The file contains almost 2 months of 10-minute interval data from a volumetric-type strainmeter in the Bay Area. We will plot the data, edit some obvious outliers, flag periods of noisy data and correct offsets.

First we need to start an Xterm and set it to tectronix mode by typing xterm –t. We start credit by typing **credit** and loading the file L109.D in the credit example directory.

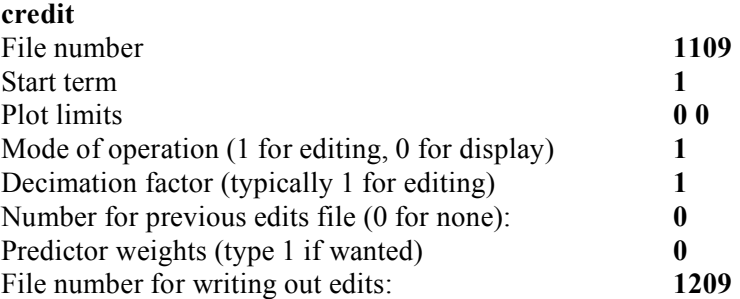

Credit plots 1000 points at a time by default. Hitting **<return>** will scroll you through the file 1000 points at a time.

#### **Editing glitches**

There are 3 obvious glitches in the first data window, points 1 to 1000 (figure 6). To get rid of glitches we will go into cursor edit mode. Type

#### **c <return>**

this turns the cursor on; a small cross will appear. Once in cursor edit mode you do not need to type return after typing.

To zoom in on the first glitch move the cross hairs until they are over the spike. Where the cross hairs are vertically does not matter. Type

after hitting **=** 3 times you should see figure 7. If you zoom in too much typing

will zoom out the plot. To edit a **g**litch type

**g** . You will be told,

=

**–**

**Set cursor on last good point and type 1 Then on first good point and type 2 .**

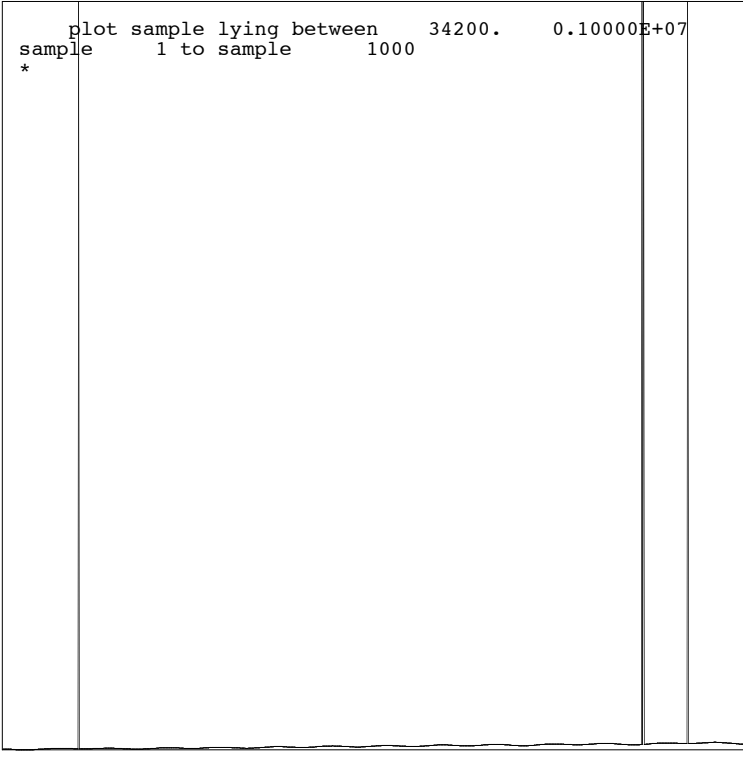

Figure 6.

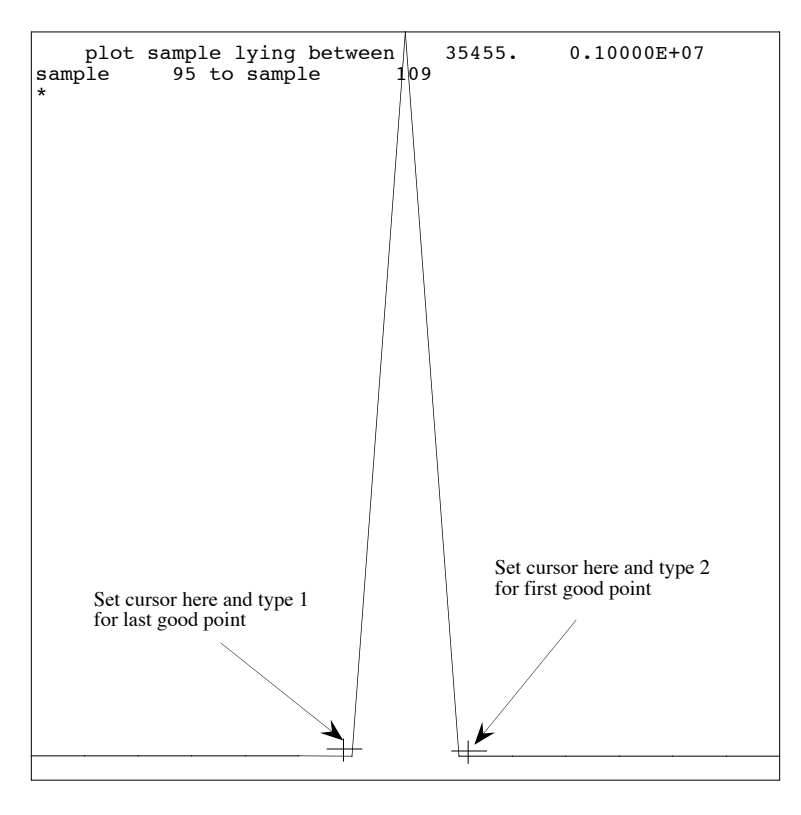

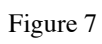

The last good point refers to the last good data point preceding the glitch. The first good point refers to the first good point immediately following the glitch. Move the arrows to the points shown in figure 7 and type

while positioned over the last good point and type **2**

**1**

while positioned over the first good point. You do not need to type **<return>** after typing 1 or 2. The screen should automatically redraw as shown in figure 8.

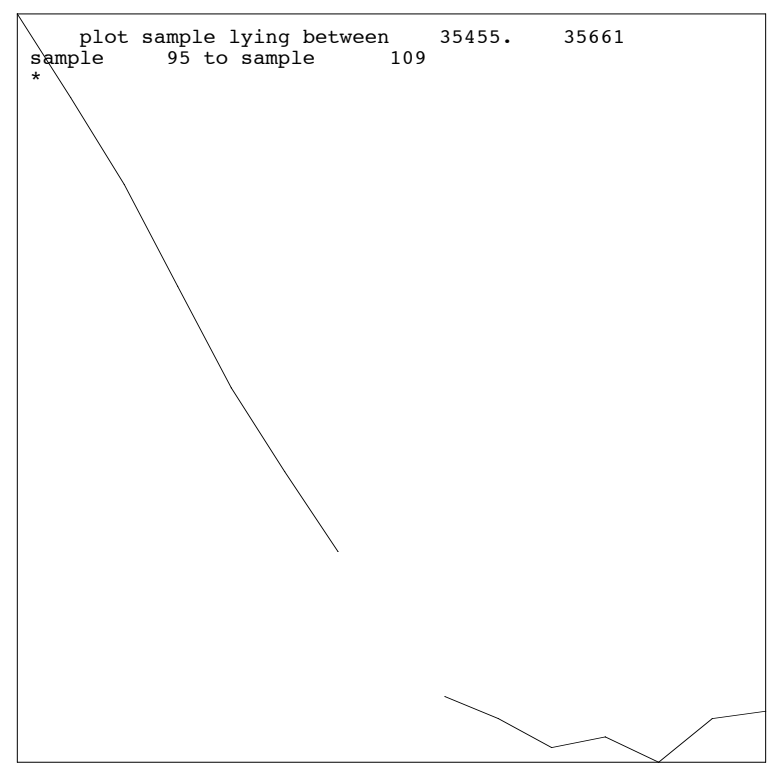

Figure 8.

You can exit cursor edit mode by typing

**h**

and then

**<return>**

The first 1000 points will be redrawn. There are two remaining glitches between points 1 and 1000. Remove these glitches using the same method used to remove glitch one. The figure should redraw as in figure 9.

## **Editing sections of noisy data**

Typing

#### **<return>**

will draw points 2001 to 3000. There is a period of noisy data shown with no obvious offset. You can remove sections of bad data in the same manner you would remove a glitch. Type

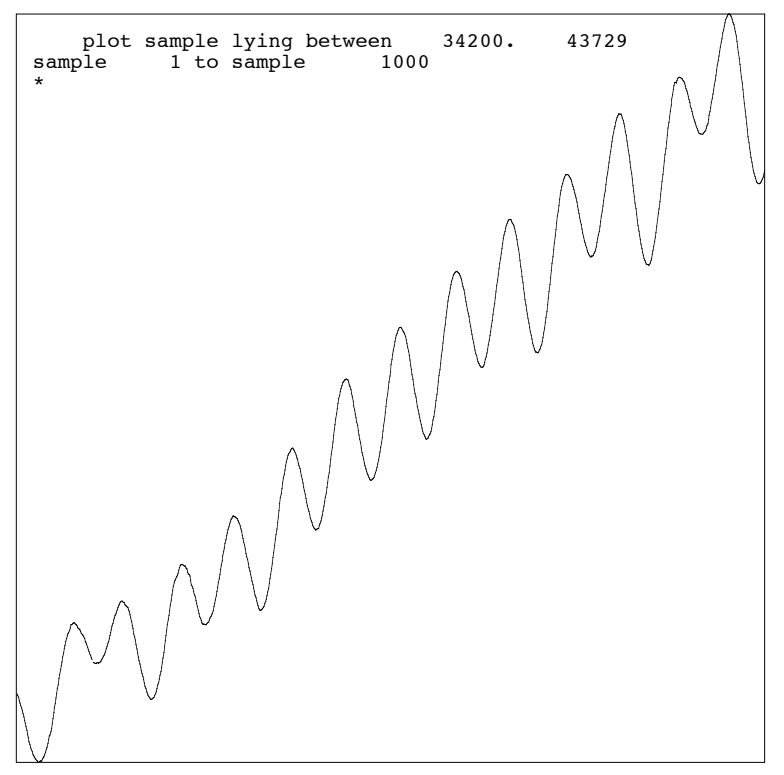

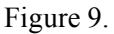

**c <return>** to get into cursor edit mode and then **+** to zoom in (figure 10). Type **g** Place the cursor over the last good point and type **1** and then over the first good point after the bad section and type **2** . The plot should redraw with the bad section missing. Type **h** to exit edit mode and then **<return>** To view points 1001 to 2001 again.

## **Editing offsets**

Typing

#### **<return>**

will draw points 2000 to 3000 where there is an offset (figure 10). To see the x and y value of positions of points go into cursor mode again

**c <return>**

and type

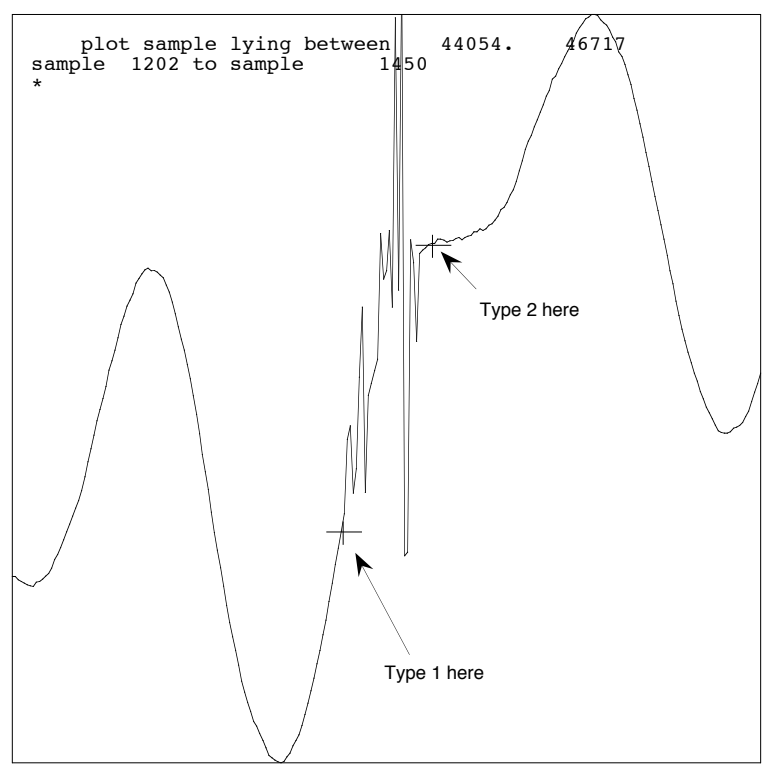

Figure 10.

**p**

 $=$  .

We can zoom in on the offset by placing the cross near the offset and typing,

You should see a plot similar to figure 11 (gray dotted line shows the offset removed). To edit an offset type

Again place the cursor on the last good point and type

**1**

**O** .

and the first good point and type

**2** .

If we type **!** we can see the offset correction options;

- 3 set point selected by vertical cursor to level of horizontal cursor
- 4 enter the offset at the keyboard
- 5 make the offset -1 times the last one,
- 6 offset set by linear interpolation

This example is that of a step between two data points. We shall remove the step using option three. Type

**3**

Move the cursor to the vertical position at which the first good data point would lie if the step where not there and type 3. The figure should be redrawn as the gray dotted line in figure 11. Typing

**h**

should bring us back to the cursor mode and typing **<return>** will replot points 2001 to 3000.

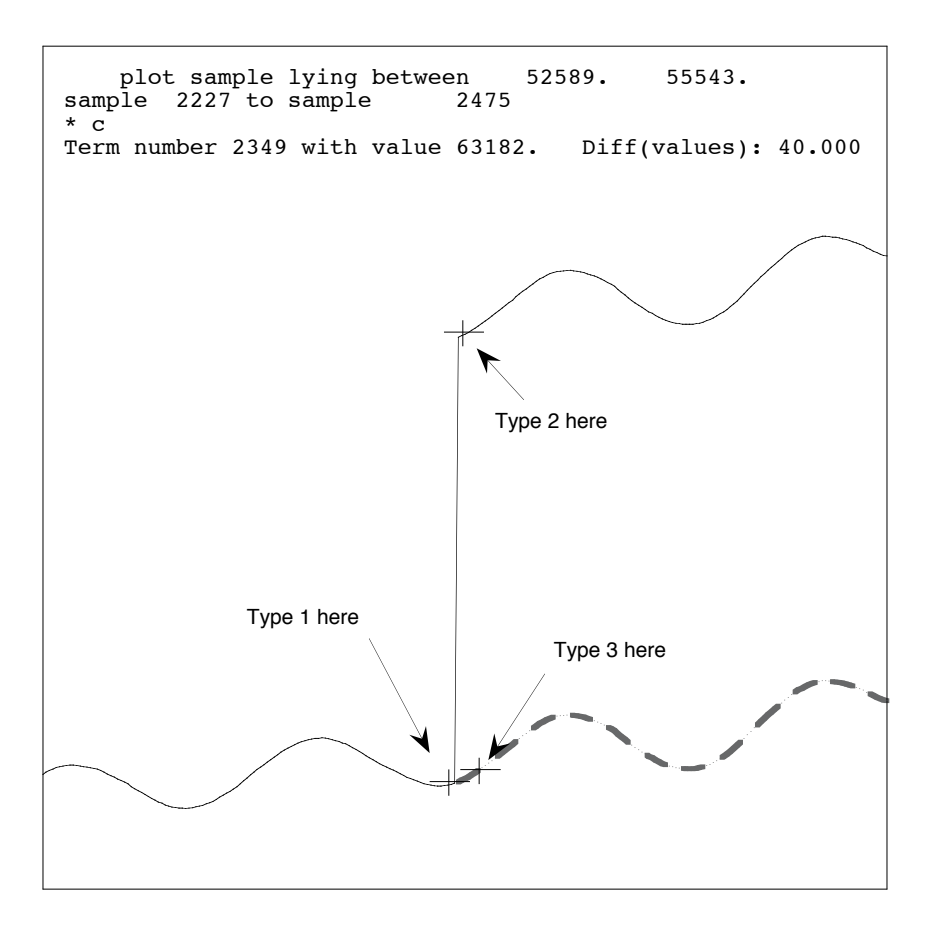

Figure 11.

Now we will look at how to correct an offset using option 6, by linear interpolation. If we type

**<return>**

we should now be looking at points 3000 to 4000 (figure 12). There is a period of noisy data before and after an offset. First, zoom in on the offset so you can identify the last and first good points by typing

**c** And then **=** Then type

**o**

to enter offset correction mode. Select the last good point before the bad data and the first good point after it as before by typing **1** and **2**. Then type **!** to see the options and enter **6**. We now will select periods of good data before and after the offset. Credit will fit a straight line to each of these data sections and then calculate the offset that will make the lines connect. To identify the periods of good data zoom out and look at the data that preceded the offset. Type

**-**  to zoom out twice (figure 13).

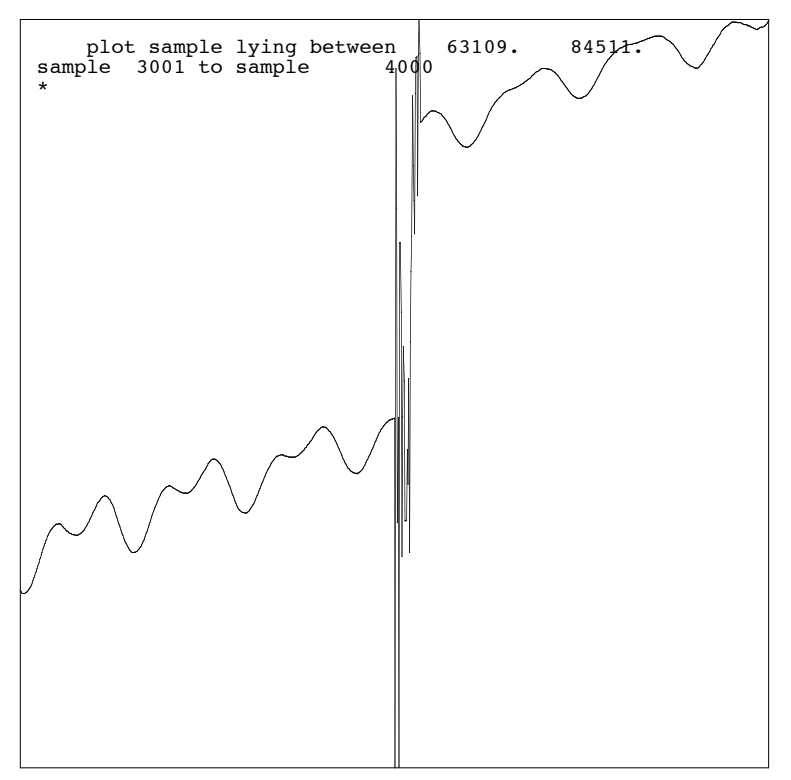

Figure 12

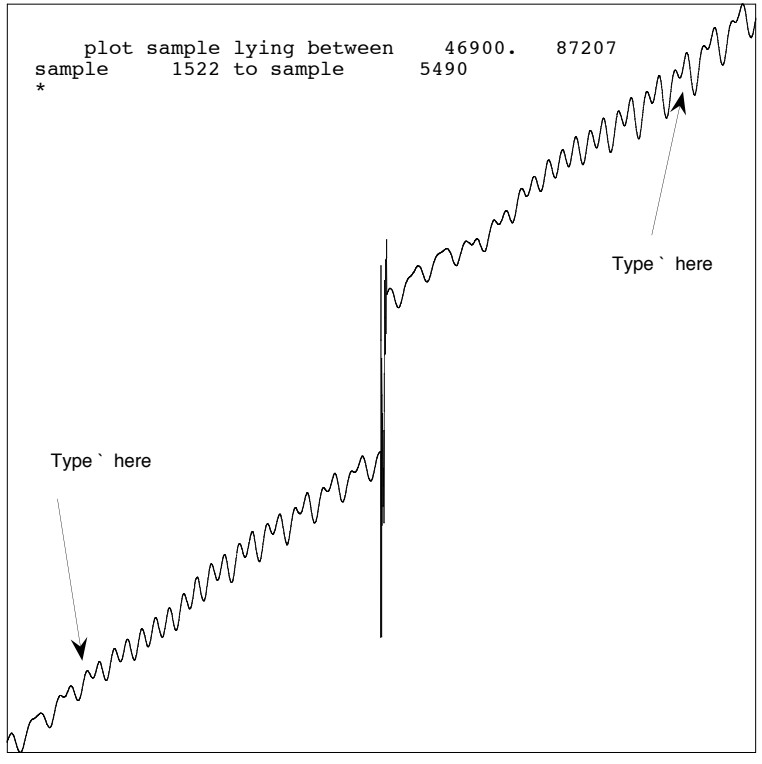

Figure 13

Select the start of the good data by placing the cursor over the point and typing

A straight line will be fit between this point and the last good data point before the offset. Find the point to mark on the right hand side of the offset by zooming out and then zooming in again around the point we are interested in. When we have found the point we want type

over the point. The plot should redraw with the offset removed and the bad data not plotted. If we get out of cursor mode by typing

we can see the entire data set by repeatedly zooming out by typing

```
c <return>
- - - - - -
```
**`**

**`**

**h**

We should see a plot similar to figure 14. To exit the program type

```
h
```
then

**x** .

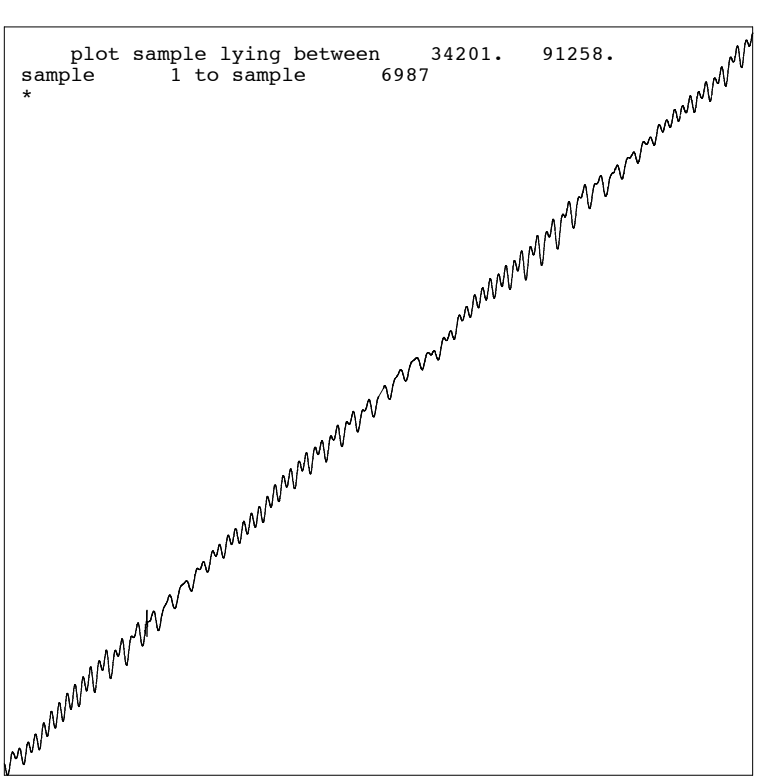

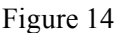

Our editing will have been saved to file L209.dat. The next time we run credit on this section of data at the line "Number for previous edits file (0 for none):" if we enter

#### **1209**

then we will be presented with the choice to either apply the edits or view the edits on the plot.

We can view an ASCII version of the edits file by typing **putdat 1209 > 1209.edit.txt**

The very first term in the file is the number of edits. The edit information is then stored in triplets. The first term is the number of terms from the preceding edit to the last good term before the next edit. The second is the offset to be applied following the edit and the third is the number of bad points. If we edit bad data as in a glitch and do not correct an offset the offset value is simply zero.

Looking at the first 5 lines of the file 1209.edit.txt we should see numbers similar to the following,

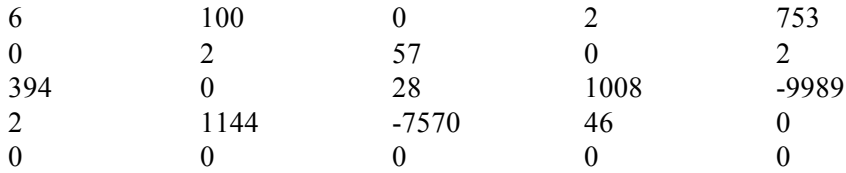

There are six edits in the file. The  $100<sup>th</sup>$  term is the last good point before the first edit. No offset correction was applied (it was an outlier). Two points were marked as bad. The next set of edit information follows. The last good point was 753 terms from the first good term following the previous edit, again no offset correction was applied and 2 points were marked as bad. If we want to produce a cleaned data set we can run the program autocl. This will ask for the edits file and the raw data file and apply the edits. The clean data are output to a separate file.

Often once the data set has been cleaned we want to decimate it to use it for tidal analysis or look at longer-term trends. We will work through the steps to do this with our sample data set. The first program to run after editing is autocl, which applies the edits (L209.D) to the raw data stream (L109.D) and creates a clean data set (L309.D). The raw data file remains unaltered. Because we will want to filter and decimate the data we are going to instruct autocl to linearly interpolate over the data we have flagged as bad in the edit file. Run autocl by typing

#### **autocl**

What option (h for help) ; **h** There are four options for editing a file: n - interpolate, with offset (normal) s - add slope to bad data and offset o - interpolate, no offset c - fill with constant, with offset f - fill with constant, no offset and to get a binary edits file (1's where there are edits and 0's elsewhere) use any option with an input file number of zero What option  $(h$  for help $)$ ; **n** Input file number and length (-1 for all) ; **1109 -1** Output file number ; **1309** Edits file number ; 1209 Initial offset : 0

The next step is to filter and decimate the data. We use the program deki to do this. We will reduce the 10-minute interval data to 1-hour interval data. Deki creates a zero phase shift low pass filter, which is adequate for 10-minute data. We can design the filter to our specifications. We will instruct the program that frequencies in the stopband should be attenuated by 60 dB, the width of the transition band between the passband and stopband is 0.2 times the Nyquist frequency and that the corner frequency is 0.89 times the Nyquist frequency. We input our cleaned example file L309.D. The output will contain real values so we will give it the file number -409 and it will be written to a file named L409.D. When the program asks us to specify a start up option we will say option 3 as the program then calculates where the first point in the filtered data set lies with respect to the original data set.

Deki

Input file number; **1309** Output file number; **-409** Begin and end terms of input series; **1 -1** Decimation integer; **6** Do you want internal (1) or external (0) weights?; **1** Nyquist frequency of input series; **6** Attenuation in stopband(s), in db  $(>0)$ ; 60 Width of transition band(s); **.2** Total number of weights required is 219 Type 1 if ok, 0 if not; **1** Filter type (1 for lowpass, 2 highpass, 3 bandpass, 4 bandstop); **1** Corner frequency (center of transition band); **.89** Start, end, interval freq (0 0 0 to go on); **0 0 0** Startup option (-10 for choices); **-10** Available options are: 0 - no padding: in doing convolution first term of input will be multiplied by first weight 1 - pad beginning of series with npad zeroes 2 - pad beginning of series with npad numbers equal to the first term of the input series (for both 1 and 2, npad will be such that for a zero phase shift filter (with an odd number of weights) the first output point will be at the same time as the first input point, for -1 or -2, npad will equal the number of weights) 3 - start convolution within series at a place that will put the first output point at a nice time (for a zero phase shift filter) -3 - as 3, but get time from header Startup option (-10 for choices); **3** time of beginning term of input series (d,h,m,s); **92 0 0 0** sample interval of series (sec); **600** If everything runs the program should print out the following, first output point will be at 92 19 0 0

1129 terms written to file -409

17

Now we have a clean, filtered data set, but perhaps we would like to go back and remove the points we interpolated over and replace them with outlier flags so we know not to use them in subsequent analysis. If this is the case we need to run autocl again on the filtered data set. This time we should chose option f which fills bad data with an outlier flag rather than interpolate and not apply the offset correction as we already did that in the first run of autocl. Before we can do this however, we need to reformat our 1209 edit file so it is also a 1-hour interval file. We use shred to do this.

#### **shred**

What option  $(1-7)$  ; 1 Start time of output (ydhms, or nnnh for header); **2004 92 19 0 0** Sample interval of output series (sec) ; **3600** Length of output series ; **1129** Start time of input (s to stop, [file]h to use header e.g. 400h ) (Use data, \*\*NOT EDITS\*\*, header number) ;**2004 92 0 0 0** Sample interval of input series (sec) ; **600** Length of input series ; **1399** 2004 92 19 0 0 2004 92 0 0 0 134546216 3600 600 1129 6993 edits file in; **1209** edits file out; **1509** 7 terms ( 2 edits) in file 1509 Start time of input (s to stop, [file]h to use header e.g. 400h ) (Use data, \*\*NOT EDITS\*\*, header number) ;**s**

The final step is to run autocl using option f to replace gaps with the value 999999.0.

# **autocl** What option (h for help) ; **h** There are four options for editing a file: n - interpolate, with offset (normal) s - add slope to bad data and offset o - interpolate, no offset c - fill with constant, with offset f - fill with constant, no offset and to get a binary edits file (1's where there are edits and 0's elsewhere) use any option with an input file number of zero What option (h for help) ; **f** Input file number and length (-1 for all) ; **-409** -1

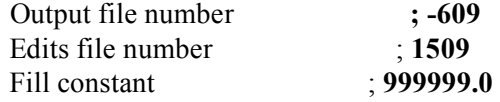

We can print out an ASCII version of our finished file using putdat, **putdat -609 > clean.filtered.decimated.txt**

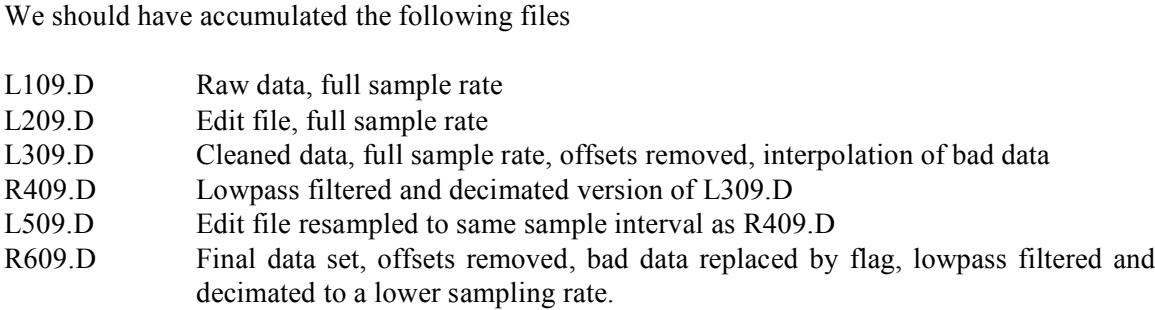

In the directory /home/data/\*\*/credit\_example/Parkfield there are subdirectories containing data from 5 volumetric dilatometers for the period  $1<sup>st</sup>$  August to  $1<sup>st</sup>$  October 2004 . There is also a README file containing a suggested filename convention.

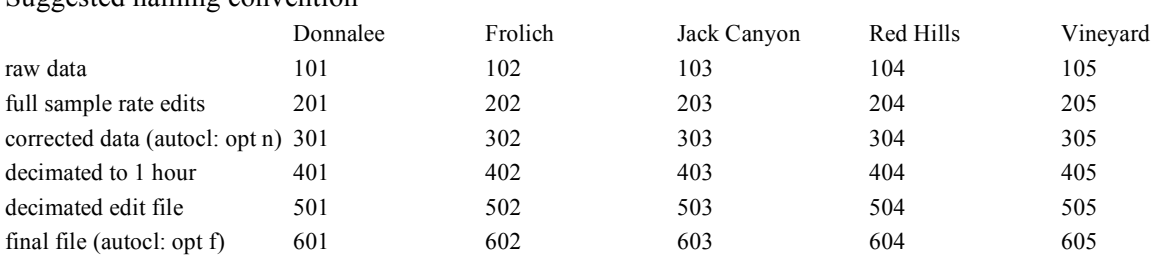

#### Suggested naming convention

start date: 2004 214 00 00 00 original sample rate: 10 mins

#### **SEED Codes for PBO Laser and Gladwin Tensor Strainmeters**

#### **Channel codes.**

SEED channel codes are 3 character codes that describe the sample rate and the quantity being measured. For a full description of SEED naming conventions see the SEED manual available at the IRIS web site. The first character describes the sample rate. PBO strainmeter data are collected at 20 Hz, 1Hz , 10 second interval and > 300 second intervals. The corresponding letters are, 20 Hz = B, 1 Hz = L, 100 s = V and > 300 s interval = R. The  $2<sup>nd</sup>$  character describes the signal, e.g., S refers to linear strain. The third character is an orientation code. Liner strain measured at 1Hz would have the SEED channel code LS1. Table 1 lists the signal and orientation codes for channels measured at the laser strainmeters and GTSMs.

Table 1. Strainmeter signal and orientation codes.

| Code                     | Description                    |
|--------------------------|--------------------------------|
| <b>Laser Strainmeter</b> |                                |
| DV                       | vacuum pressure                |
| S1                       | main interferometer            |
| X1                       | laser optical anchor           |
| X <sub>2</sub>           | laser optical anchor           |
| E1                       | voltage reference channel 1    |
| K <sub>2</sub>           | box temperature                |
| KI                       | room temperature               |
| <b>KO</b>                | air temperature                |
| KD                       | ground temperature             |
| D <sub>O</sub>           | atmospheric pressure           |
| U <sub>0</sub>           | pyranometer (sunlight)         |
| R <sub>0</sub>           | rain                           |
| E2                       | voltage reference channel 2    |
| X3                       | alternate laser optical anchor |
| X <sub>4</sub>           | alternate laser optical anchor |
| <b>GTSM</b>              |                                |
| S <sub>1</sub>           | GTSM gage 1                    |
| S <sub>2</sub>           | GTSM gage 2                    |
| S <sub>3</sub>           | GTSM gage 3                    |
| S <sub>4</sub>           | GTSM gage 4                    |
| DD                       | down hole pore pressure        |
| <b>KD</b>                | temperature at pore pressure   |
| D <sub>O</sub>           | atmospheric pressure           |
| R <sub>O</sub>           | rainfall                       |
| K1                       | logger temperature             |
| <b>KD</b>                | downhole temperature           |
| EO                       | solar amps                     |
| E1                       | battery voltage                |
| K <sub>2</sub>           | power box temp                 |
| E2                       | system amps                    |
| CA                       | gage1 calibration              |
| CB                       | gage2 calibration              |
| CC                       | gage3 calibration              |
| CD                       | gage4 calibration              |

# **Location codes**

Location codes are used to distinguish between more than one measurement of the same quantity. For example the room temperature is measured at both ends of the laser strainmeter. The location codes for the strainmeters are given in Table 2.

Table 2. Strainmeter location codes.

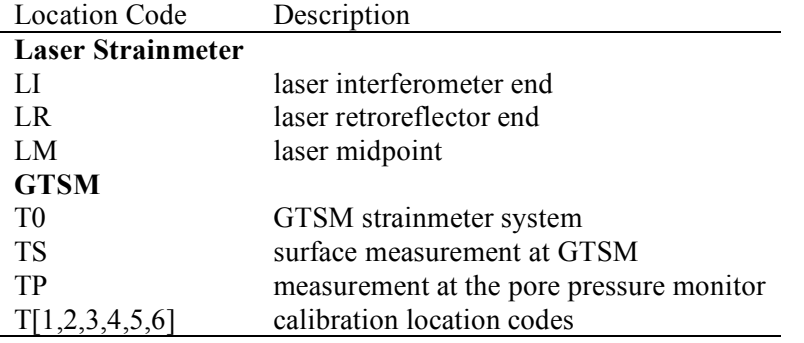